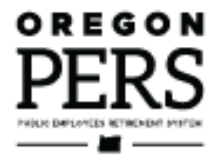

# Reporting Wages for a **Non-Qualifying Employee**

**Employer Reporting Guide** 

This guide explains how to report wages and hours for an individual employee in a non-qualifying position.

**Employer Service Center** 

## <span id="page-1-0"></span>**Contents**

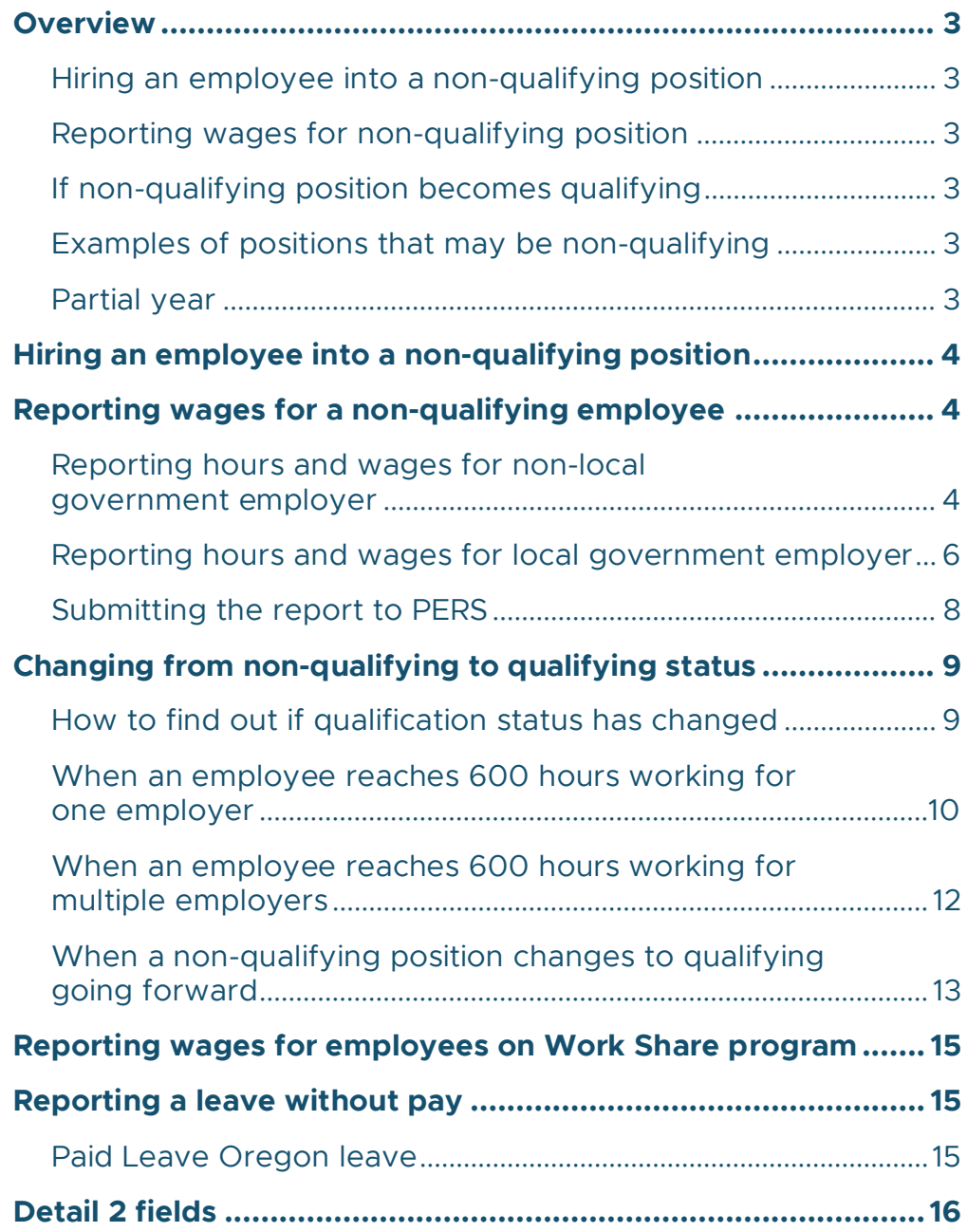

**March 2024**

## <span id="page-2-0"></span>**Overview**

To earn PERS benefits, an employee must work 600 hours or more in a calendar year. That makes the position "qualifying." A position that requires fewer than 600 hours is called "nonqualifying."

Even though non-qualifying positions don't earn benefits, employers still report these employees' hours and wages to PERS. This is important because if they reach 600 hours in a year, they will earn PERS benefits for that calendar year.

### <span id="page-2-1"></span>Hiring an employee into a non-qualifying position

When you hire a new employee, you designate their position as qualifying or non-qualifying based on whether the job will require more or fewer than 600 hours/calendar year. On the new-hire record for an employee who will work fewer than 600 hours/year, choose status code 15 – Non-Qualifying Hire.

## <span id="page-2-2"></span>Reporting wages for non-qualifying position

When completing a wage record for a non-qualifying position, use wage code 02 – Regular/Non-Qualifying. Enter their wages in the Subject Salary (Regular) field. No contributions are due, so you will not be charged pension contributions for this position. Also, do not include Individual Account Program (IAP) contributions on the wage record.

## <span id="page-2-3"></span>If non-qualifying position becomes qualifying

If an employee in a non-qualifying position ends up working 600 or more hours in a calendar year, submit a Demographic Correct Request (DCR) and ask PERS staff to change the employee's position type to "active service" effective back to the hire date or beginning of the calendar year — whichever is later.

However, if the requirements of the job change and the job will now require 600 or more hours per year, do not submit a DCR. Instead, terminate the employee by submitting a Detail 1 with a termination status code. Then rehire them by submitting a Detail 1 record with a status code of 01 – Qualifying New Hire. Status date is the first day with the new responsibilities/required hours. Terminating the employee does not negatively affect their PERS account; it merely creates a new job segment in their work history.

## <span id="page-2-4"></span>Examples of positions that may be non-qualifying

- **Substitute teachers.**
- Paid volunteer fire fighters.
- **Seasonal workers (e.g., wildland** firefighters).
- Sports coaches.
- **Employees hired to help with school** performances.
- **Afterschool care employees.**

### <span id="page-2-5"></span>Partial year

A "partial year" is a calendar year when the employee does not work the entire year because they were hired or terminated partway through the year. To determine an employee's qualification status for a partial year, read employer reporting quick reference ["Determining Qualification for a Partial Year.](https://www.oregon.gov/pers/emp/Documents/Employer-Publications/Manuals-Guides/Employer-Guide-Quick-Ref_Partial-Year-11-22.pdf)"

## <span id="page-3-0"></span>**Hiring an employee into a non-qualifying position**

To hire a new employee into a position that will require fewer than 600 hours/year, follow the instructions in [employer reporting guide 7,](https://www.oregon.gov/pers/emp/Documents/Employer-Publications/Manuals-Guides/Employer-Guide_Ch7_Reporting-New-Employee.pdf) *Reporting a New Employee*. On the Detail 1 Member Demographics record, choose a status code of 15 – Non-Qualifying Hire.

If you are hiring a PERS retiree, use status code 11 – Retiree New Hire with Hr Limit. Learn more in [employer reporting guide 8,](https://www.oregon.gov/pers/emp/Documents/Employer-Publications/Manuals-Guides/Employer-Guide_8-Hiring-a-PERS-Retiree.pdf) *Hiring a PERS Retiree*.

## <span id="page-3-1"></span>**Reporting wages for a non-qualifying employee**

### <span id="page-3-2"></span>Reporting hours and wages for non-local government employer

Report wages using wage code 02 – Regular/Non-Qualifying. In this example, Jane Doe worked 32 hours in April and earned \$400. This is how you would fill in her Detail 2 record.

**DETAIL 2 - WAGE AND SERVICE** 

#### **Detail 2 record**

**SSN**: Auto filled.

**First Name**: Auto filled.

**Last Name**: Auto filled.

**Pay Date**: Required field. The date actual payment was made. Must be in the format MM/DD/YYYY.

**Work Period Begin Date**: Used by local government employers only.

**Work Period End Date**: Used by local government employers only.

**Hours Worked (Regular)**: Enter hours worked.

**Hours Worked (Overtime)**: 0.

**Reported Wage Code**: Required field. 02 – Regular/Non-Qualifying.

**Subject Salary, Regular**: Enter earned salary.

**Subject Salary, Overtime**: 0.

**Non-Subject Salary**: Use for payments that are nonsubject salary. To see what

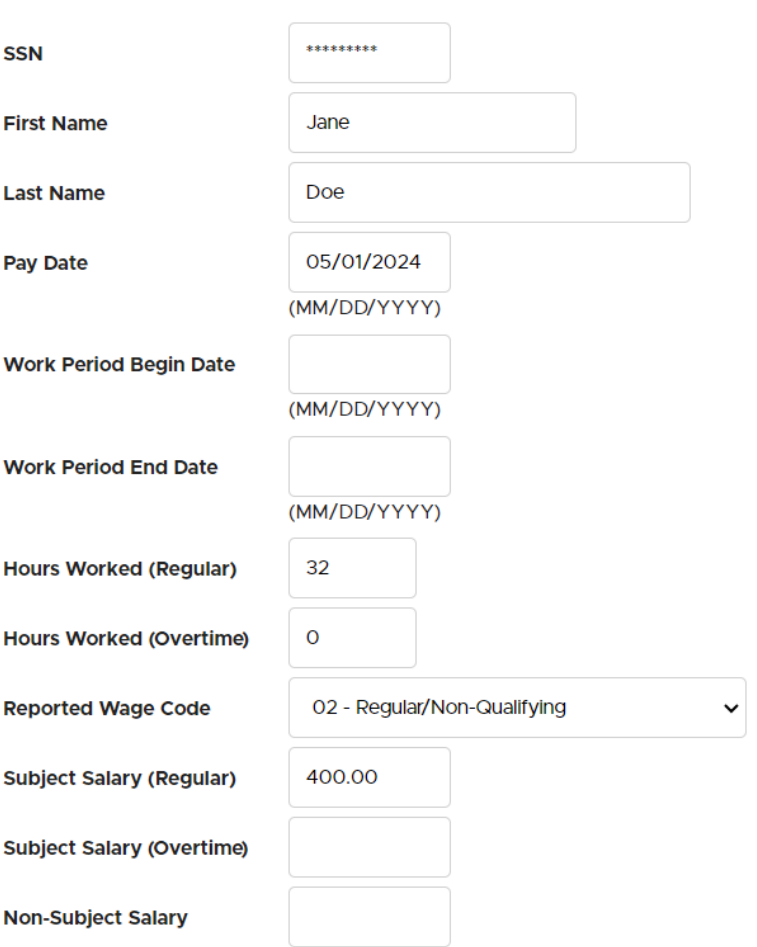

payments are non-subject salary, check th[e Payment Categories chart.](https://www.oregon.gov/pers/emp/Documents/Misc-Documents/Payment-Categories.pdf)

*Continued*

**4**

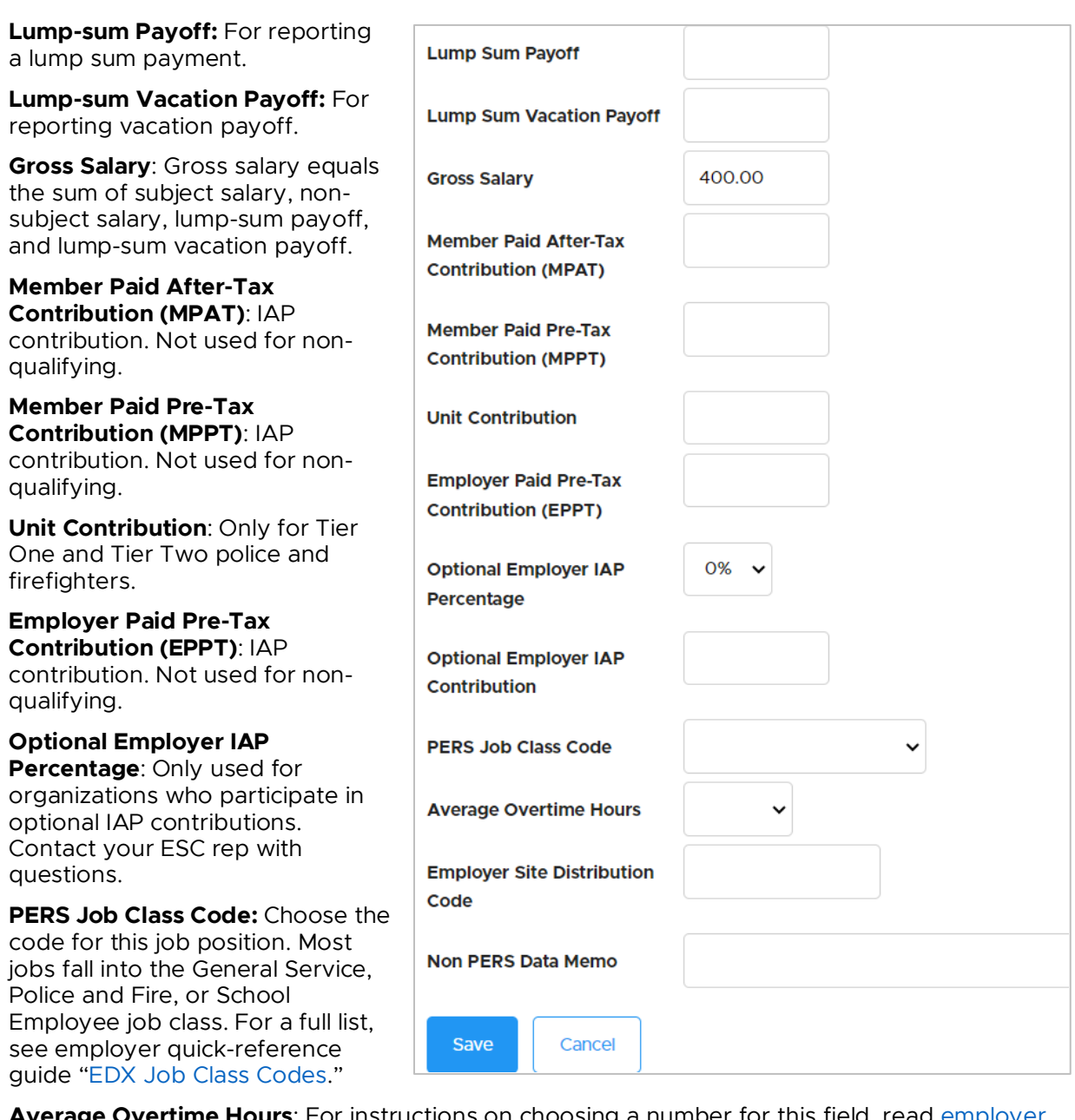

**Average Overtime Hours**: For instructions on choosing a number for this field, read [employer](https://www.oregon.gov/pers/emp/Documents/Employer-Publications/Manuals-Guides/Employer-Guide_Ch18-Average-OT.pdf)  reporting guide 18, *[Reporting or Changing "Average Overtime](https://www.oregon.gov/pers/emp/Documents/Employer-Publications/Manuals-Guides/Employer-Guide_Ch18-Average-OT.pdf)*."

**Employer Site Distribution Code**: Leave blank.

**Non PERS Data Memo**: Leave blank.

### <span id="page-5-0"></span>Reporting hours and wages for local government employer

When reporting wages for an employee of a local government, you must include work period dates, and report the hours worked and wages earned during that work period. To learn why local governments use work periods, read ["Why Do Only Local-Government](https://www.oregon.gov/pers/emp/Pages/FAQ-reporting.aspx#reporting_q2)  [Employers List Work-Period Dates?"](https://www.oregon.gov/pers/emp/Pages/FAQ-reporting.aspx#reporting_q2)

In this example, Jane worked 80 hours and earned \$3,600 in a two-week work period.

#### **SSN and name: Auto filled.**

**Pay date**: Date on their paycheck.

**Work Period Begin Date**: First day of the two-week work period.

**Work Period End Date**: Last day of the two-week work period.

#### **Hours Worked (Regular)**:

Includes regular hours plus any paid leave, including vacation or sick leave, an employee used in that reporting period.

#### **Hours Worked (Overtime)**: 0.

**Reported Wage Code**: 02 – Regular/Non-Qualifying.

**Subject Salary (Regular)**: Enter regular wages.

#### **Subject Salary (Overtime)**: 0.

**Non-Subject Salary**: Use for payments that are non-subject salary. To see what payments are non-subject salary, check the [Payment Categories chart.](https://www.oregon.gov/pers/emp/Documents/Misc-Documents/Payment-Categories.pdf)

**Gross Salary**: Total salary for that pay period.

*Continued*

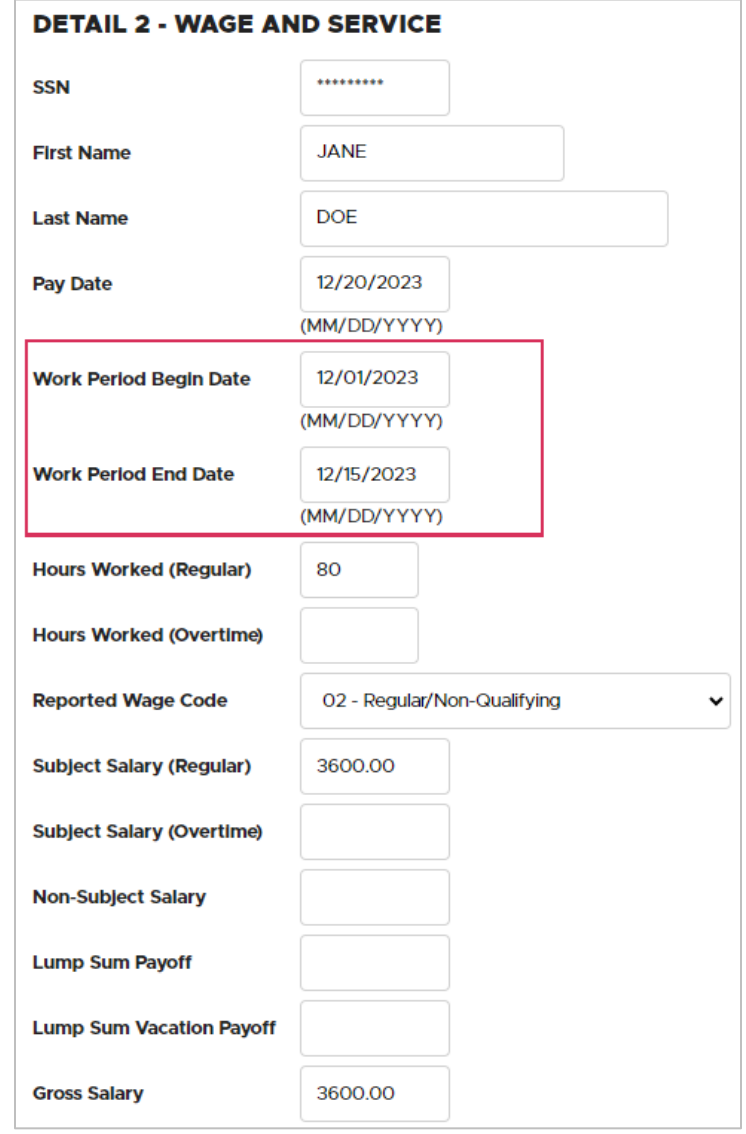

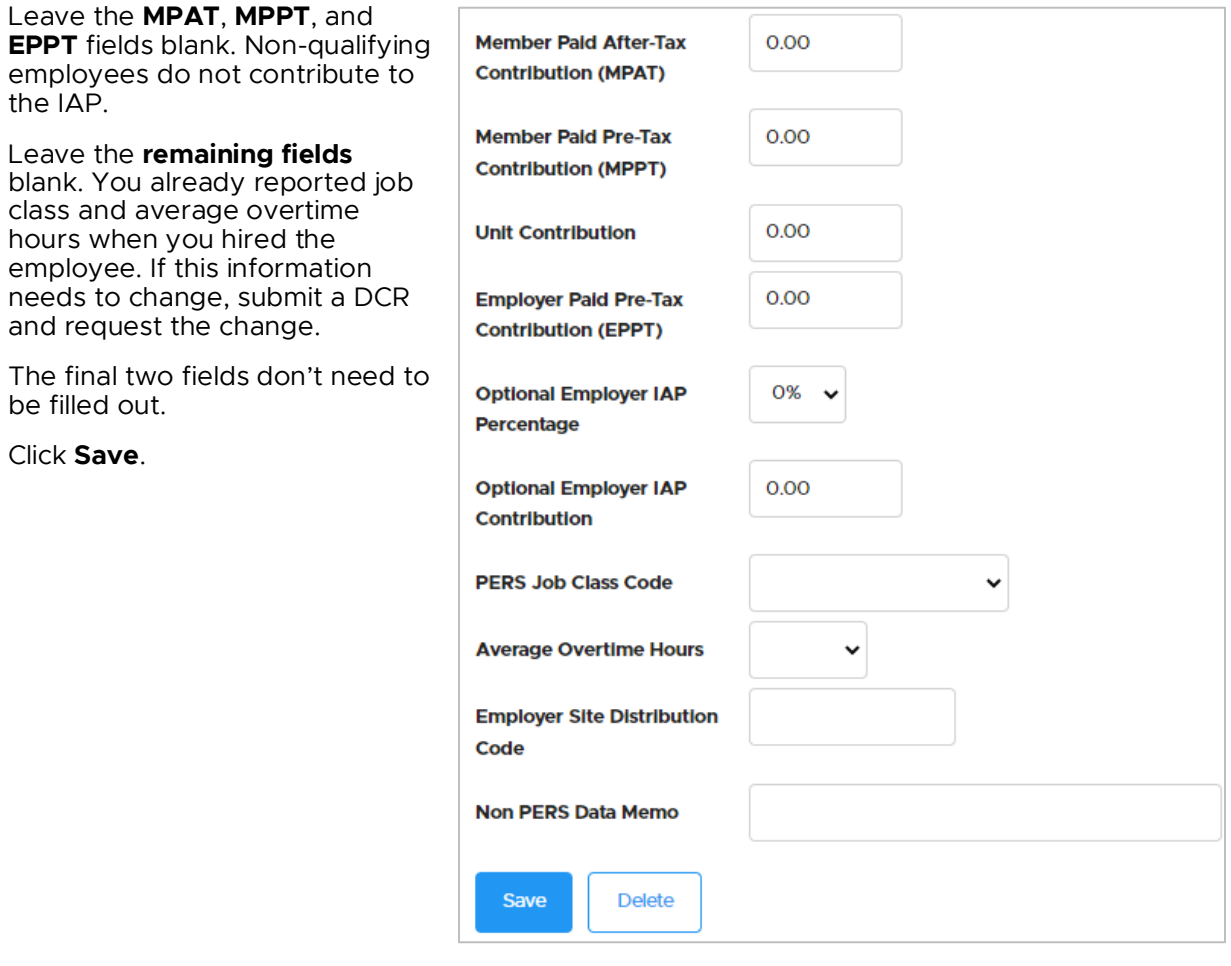

## <span id="page-7-0"></span>Submitting the report to PERS

To submit your report to PERS, you need to "release" it.

Releasing a report lets EDX know the report is ready for evaluation in the nightly batch validation process. When PERS runs the overnight validation process, the released report's error-free records post to the individual employee accounts and create an invoice on the employer statement.

Release a report as explained below **only** if you are certain that you do not want to add any more records to the report. If you release a report, you can still *un-release* it before the nightly batch process.

- 1. Navigate to the **Work on Wage and Contribution Reports** screen.
- 2. Select the report you want to release for EDX batch validation by clicking on the Release link.

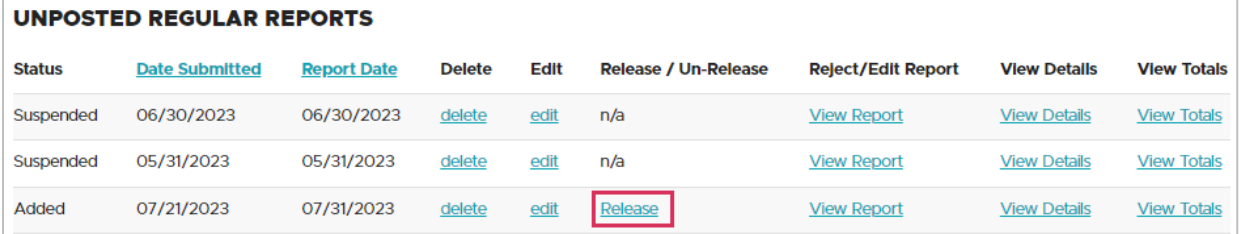

- **Note:** Suspended reports show a Release/Un-Release status of "n/a." To correct and resubmit a suspended report, click edit in the Edit column for that report. On the next screen, select a suspended record. Correct any errors in the record (identified by an error message at the top of the report) and click **Save**. If you correct any suspended records in a report, the report will run through the validation process again. If all the errors are corrected, the report will post.
	- 3. After you click release, a Confirmation screen appears. Select Click here to return to the Work on Wage and Contribution Reports screen.

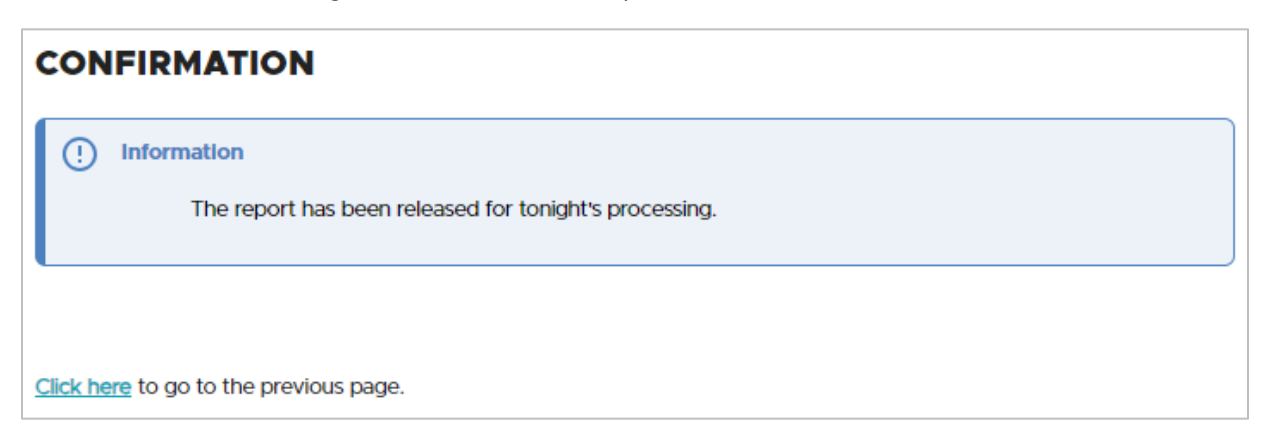

## <span id="page-8-0"></span>**Changing from non-qualifying to qualifying status**

If an employee in a non-qualifying position works up to or over 600 hours in a calendar year, they become eligible to earn PERS benefits for that year. Their position type in the PERS system needs to change and their wages need to be reported as qualifying.

This section does not apply to working retirees; it only applies to active or prospective PERS members.

### <span id="page-8-1"></span>How to find out if qualification status has changed

There are three ways you can find out if an employee in a non-qualifying position has reached 600 hours in a year and, thus, qualified for benefits.

#### Run an Eligibility Report

The Eligibility Report shows you if a non-qualifying employee qualifies for benefits based on combined hours worked for more than one PERS-covered employer. To run the report, choose the Eligibility Reports function in EDX and select:

#### **Members Approaching Qualifying Hours report.**

This report lists members who:

- Have 550 or more posted hours with all their employers in the specified year.
- Have two or more non-qualifying wage records posted in the specified year.
- Are not retired in the specified year.

For more information, read [employer reporting guide 24,](https://www.oregon.gov/pers/emp/Documents/Employer-Publications/Manuals-Guides/Employer-Guide_Chap24-Running-Reports.pdf) *Running Reports*, "Eligibility Report" section.

#### Run a Year-to-Date Wage and Contribution Summary Report

The Year-to-Date Wage and Contribution Summary Report shows wage and contribution data for all your employees for a particular year. It enables you to see hours and wages your employee has earned with other employers.

For instructions, rea[d employer reporting guide 24,](https://www.oregon.gov/pers/emp/Documents/Employer-Publications/Manuals-Guides/Employer-Guide_Chap24-Running-Reports.pdf) *Running Reports*, "Year-to-Date Wage and Contribution Summary Report" section.

#### Receive an error in EDX

If an employee reaches 600 hours without your knowledge and you continue to report wages as non-qualifying, EDX will give you an error message.

#### S – Employee has 600 or more hours of service reported in the plan year; wage code '02 – Regular/Non-Qualifying' may not be used.

EDX does not warn you if a qualifying employee won't reach 600 hours in the calendar year, however. To find this out, you need to run an Eligibility Report.

### <span id="page-9-0"></span>When an employee reaches 600 hours working for one employer

When a non-qualifying employee ends up working more hours than originally planned and reaches 600 hours, their position type for that year needs to be changed to "active service" (aka qualifying). The change is effective back to their hire date or the beginning of the year, whichever is later.

Because the change is retroactive, only PERS make it. Do the following:

- 1. Submit a DCR requesting to have the employee's position type changed from nonqualifying to active service for that calendar year (see image on the next page).
- 2. Once the status is changed, begin reporting the employee's wages as 01 Regular Wages instead of 02 – Regular/Non-Qualifying. Include IAP contributions of 6% of subject salary on the wage record after membership is met (see note about wait time below).

Your organization will be charged for pension contributions on the employee's wages calculated back to the effective date. The charge will appear on your organization's next statement, in addition to charges for the employee's IAP contributions. For more information about charges on your statement, read [employer reporting guide 26,](https://www.oregon.gov/pers/emp/Documents/Employer-Publications/Manuals-Guides/Guide-26-Understanding-Statement.pdf)  *[Understanding Your Statement](https://www.oregon.gov/pers/emp/Documents/Employer-Publications/Manuals-Guides/Guide-26-Understanding-Statement.pdf)*.

**Note about wait time:** Employees who are not yet PERS members need to work in a qualifying position for six months with one employer and no breaks greater than 30 working days before they begin earning benefits. When you submit a DCR asking PERS to change your employee's status to active service, we will determine when the employee did or will achieve six months of qualifying work and set their contribution start date.

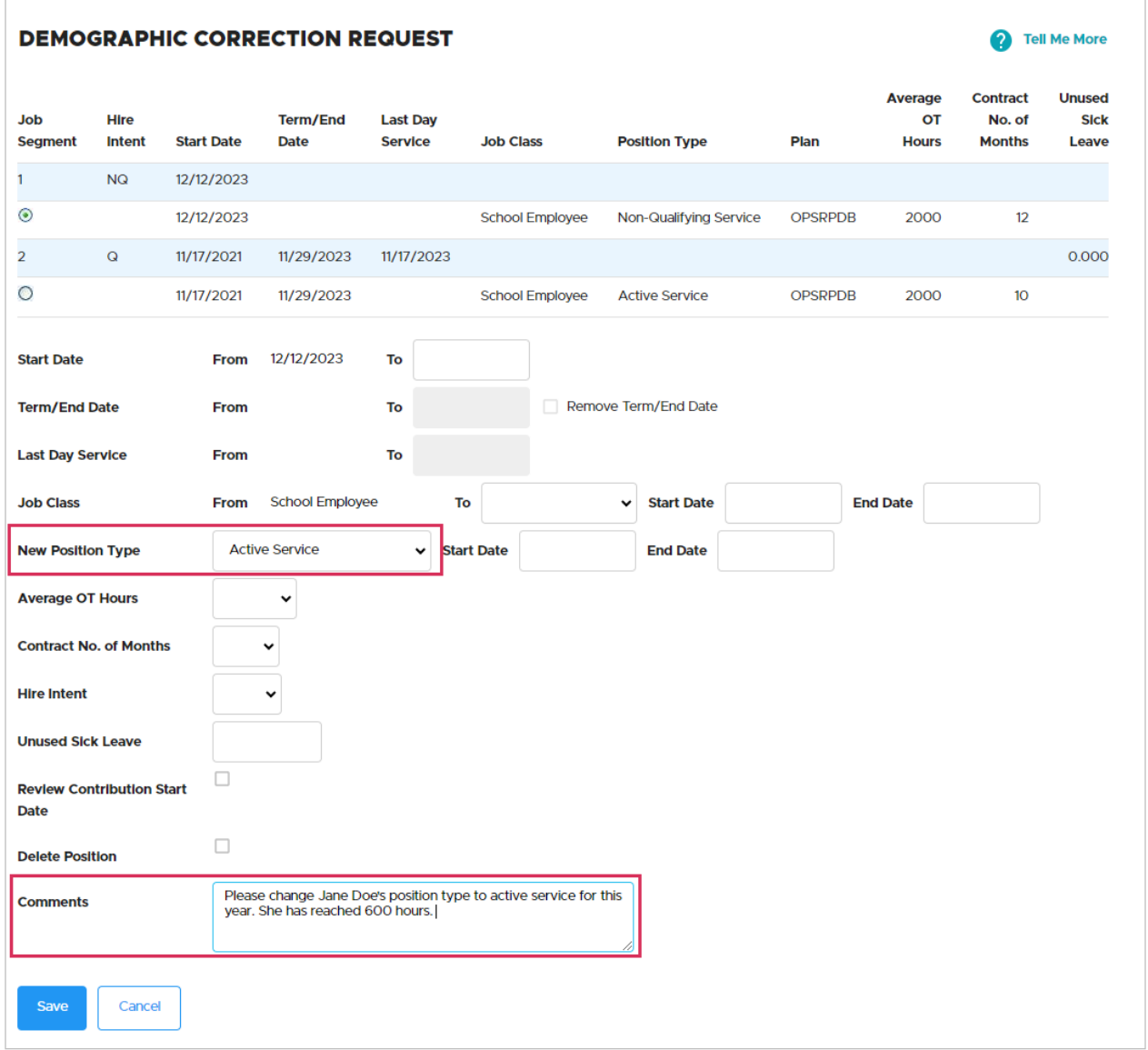

## <span id="page-11-0"></span>When an employee reaches 600 hours working for multiple employers

An employee in a non-qualifying position who works more than one part-time job will become qualifying if they work 600 or more hours for all their jobs combined. If this happens, every one of the employee's employers must do the following:

- 1. Submit a DCR requesting to have the employee's position type changed from nonqualifying to active service (see example of a DCR on the previous page).
- 2. Once the position type is changed, begin reporting the employee's wages as 01 Regular Wages instead of 02 – Regular/Non-Qualifying.

All the employee's employers will be charged for pension contributions on the employee's wages calculated back to the effective date. The charge will appear on your organization's next statement, in addition to charges for the employee's IAP contributions.

**Note about wait time:** Employees who are not yet PERS members need to work in a qualifying position for six months before they begin earning benefits. When you submit a DCR asking PERS to change your employee's position type to active service, we will determine when the employee did or will achieve six months of qualifying work and set their contribution start date.

### <span id="page-12-0"></span>When a non-qualifying position changes to qualifying going forward

If a non-qualifying employee's job requirements change and the job will now require more than 600 hours/calendar year, you need to terminate the employee and rehire them with a qualifying hire intent. This does not negatively affect the employee's PERS account; it merely creates a new job segment in their work history.

Submit a Detail 1 Member Demographics record that includes the following information:

**Status Code**: 02 – Terminated.

**Status Date:** The last day in the non-qualifying position.

**Last Day Service**: The last date the employee worked or was on paid leave before the job requirements changed.

**Unused Sick Leave Hours**: This is a required field, even though it only affects Tier One and Tier Two members who work for an organization that participates in the Unused Sick Leave Program.

- If your organization does not participate in the Unused Sick Leave program, enter 0.
- **For OPSRP members, enter their unused sick leave hours or zero.**
- **For Tier One and Tier Two members, calculate their unused sick leave as explained in** employer reporting guide 17, *[Calculating Unused Sick Leave](https://www.oregon.gov/pers/emp/Documents/Employer-Publications/Manuals-Guides/Employer-Guide_Ch17-Unused-Sick-Leave.pdf) Hours at Termination or [Retirement](https://www.oregon.gov/pers/emp/Documents/Employer-Publications/Manuals-Guides/Employer-Guide_Ch17-Unused-Sick-Leave.pdf)*.

**Note about wait time:** Employees who are not yet PERS members need to work in a qualifying position for six months before they begin earning benefits. When you submit a DCR asking PERS to change your employee's status to active service, we will determine if the employee already has six months of wait time completed.

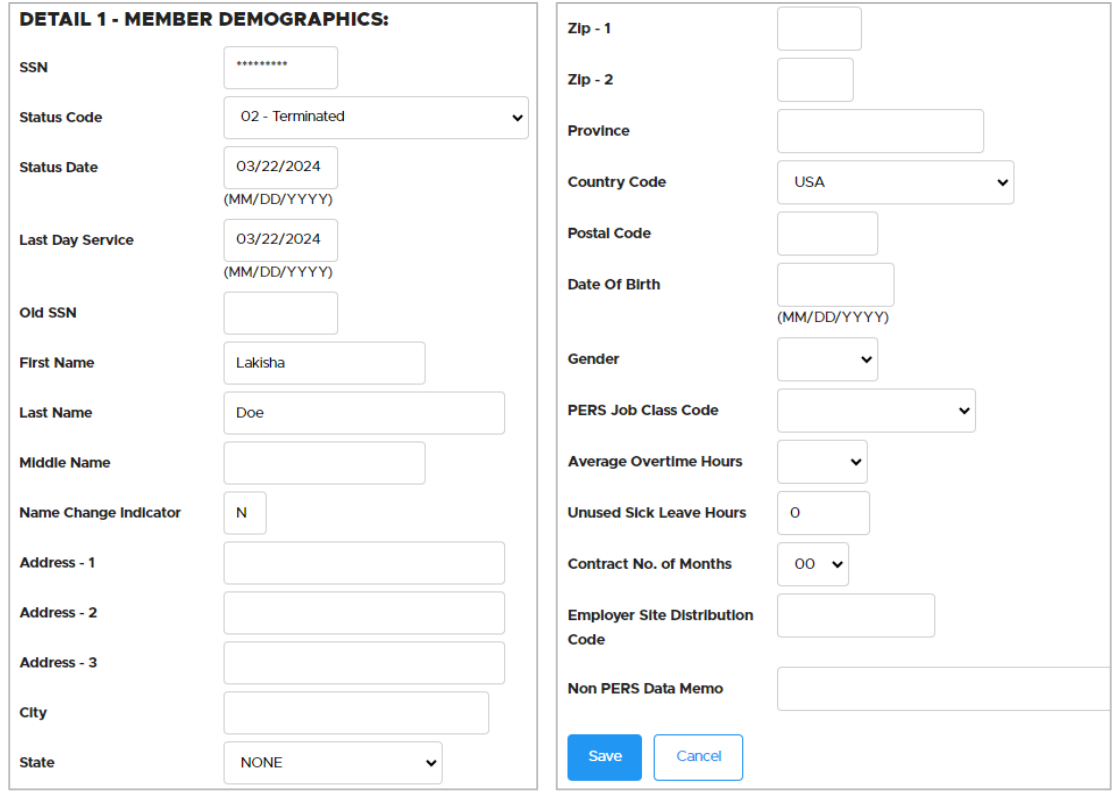

When that report posts, submit another Detail 1 record to "hire" the employee into a qualifying position.

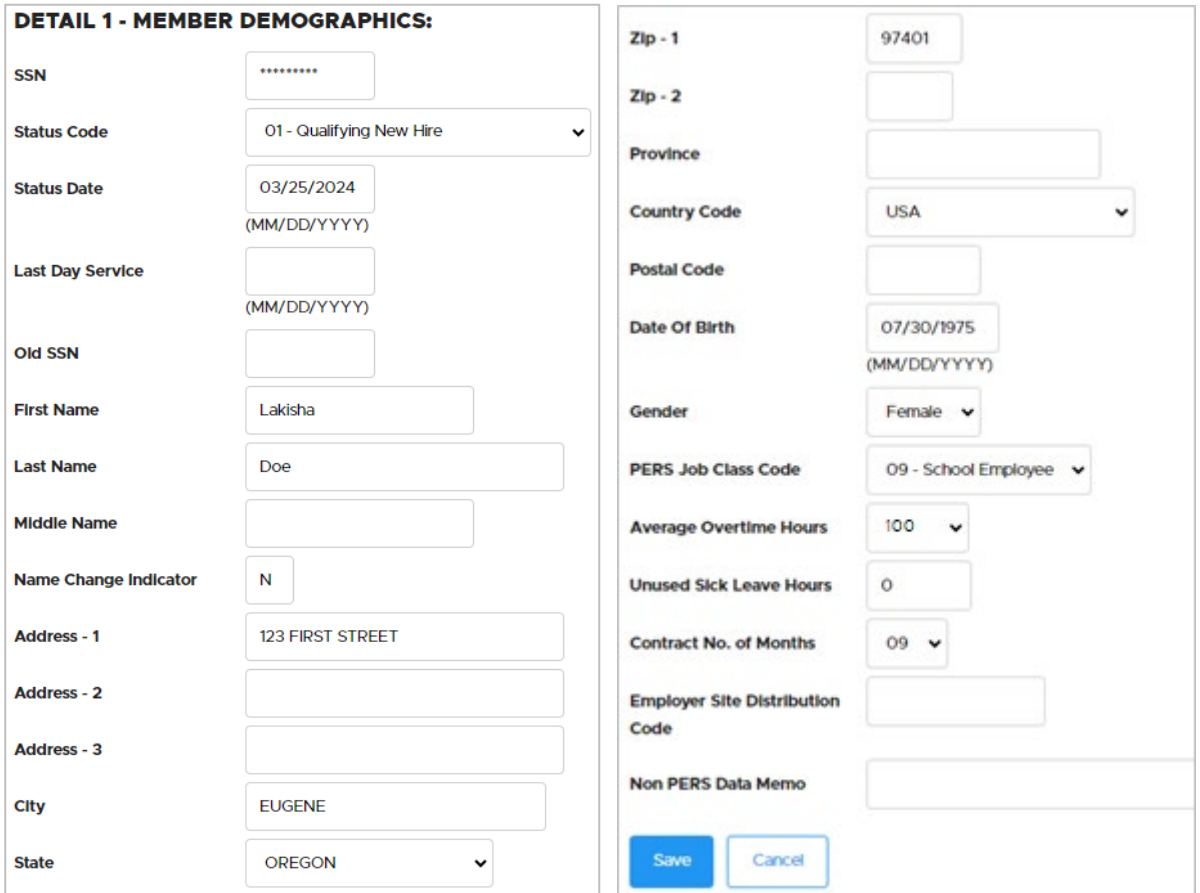

## <span id="page-14-0"></span>**Reporting wages for employees on Work Share program**

If a non-qualifying employee is working part time and receiving benefits from the Work Share program, include their Work Share wages when reporting their salary to PERS. Normally, wages paid by a third party are not reported to PERS, but Work Share wages are an exception.

<span id="page-14-1"></span>Learn about the [Oregon Employment Department's Work Share program.](https://unemployment.oregon.gov/work-share)

## **Reporting a leave without pay**

If a part-time employee takes a leave without pay (i.e., during which they receive no pay from the employer) of 11 or more business days in a month, then report that employee as on a leave of absence status to PERS. Submit a Detail 1 record with the appropriate status code for the type of leave they are taking.

<span id="page-14-2"></span>Learn more about leave without pay in [employer reporting guide 11,](https://www.oregon.gov/pers/emp/Documents/Employer-Publications/Manuals-Guides/Employer-Guide_11-Reporting-a-Leave.pdf) *Reporting a Leave*.

### Paid Leave Oregon leave

Whether or not you report your employee's Paid Leave Oregon payments to PERS depends on the source of the payments.

If your organization runs its own Paid Leave Oregon program and the payments come directly from the employer, then do report the payments to PERS and do not report your employee as on leave.

If the payments come from a state-run or third party–run program, then do not report the payments and do report your employee as on leave.

For complete instructions, rea[d employer reporting guide 13,](https://www.oregon.gov/pers/emp/Documents/Employer-Publications/Manuals-Guides/Employer-Guide_Ch13_Family-Medical-Leave.pdf) *Family Leave*, "Paid Leave Oregon" section.

## <span id="page-15-0"></span>**Detail 2 fields**

The following table provides a description of each field on a Detail 2 Wage and Service record.

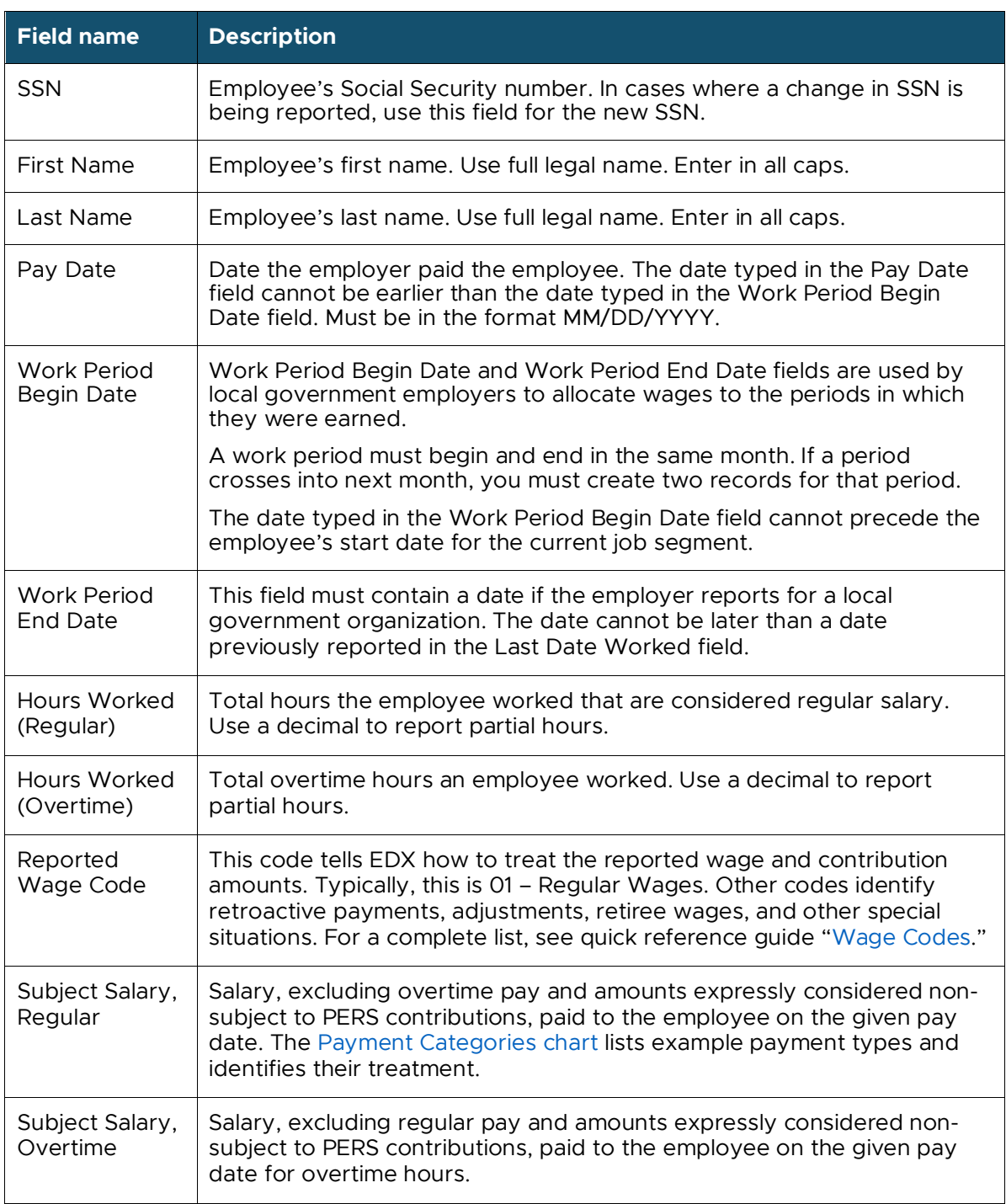

*Continued* 

#### REPORTING WAGES FOR NON-QUALIFYING EMPLOYEE

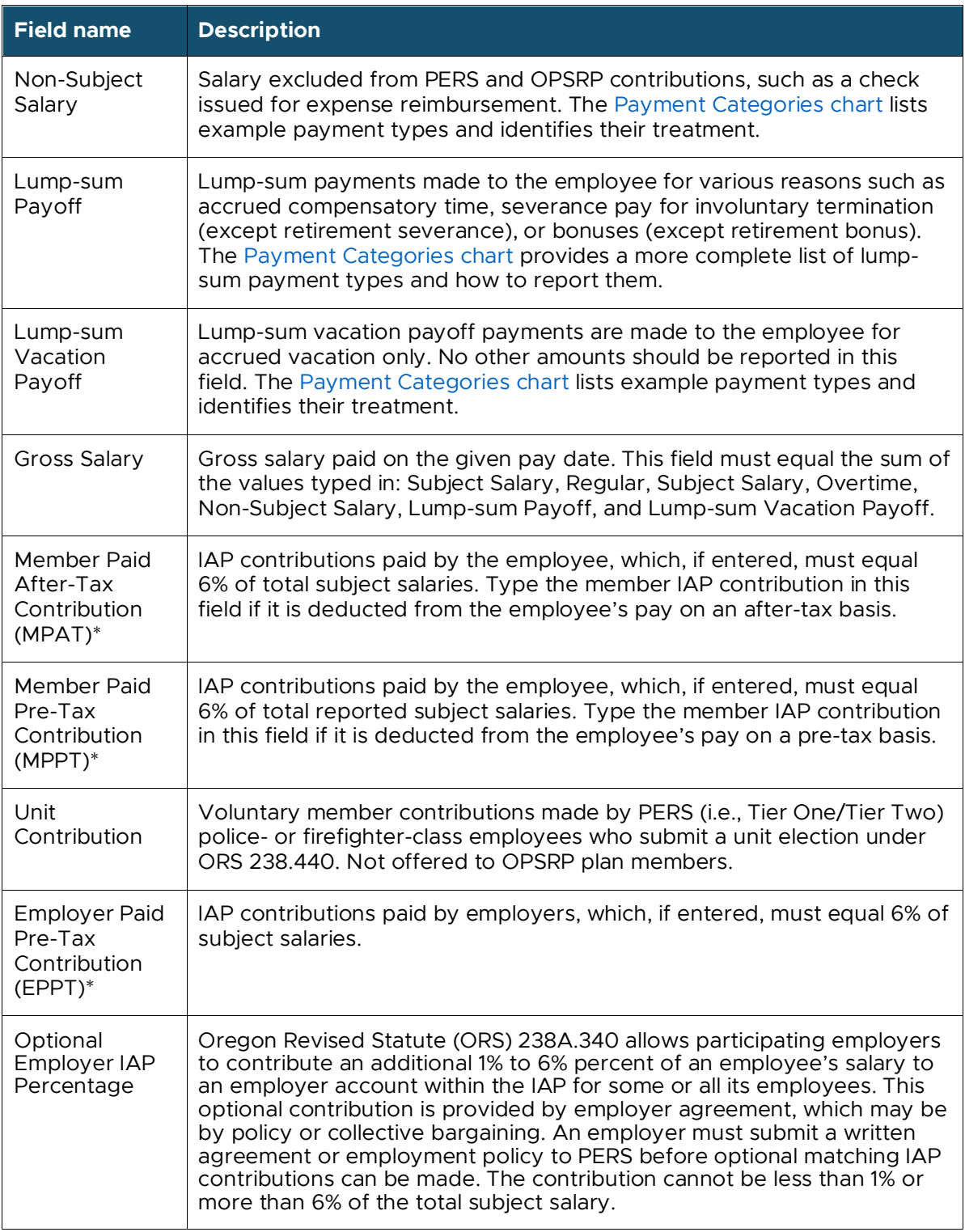

#### *Continued*

\*Only one type of IAP contribution (i.e., MPAT, MPPT, or EPPT) can be reported per record. If an employee receives more than one type of IAP contribution, you must create two records — one for each type of contribution.

### REPORTING WAGES FOR NON-QUALIFYING EMPLOYEE

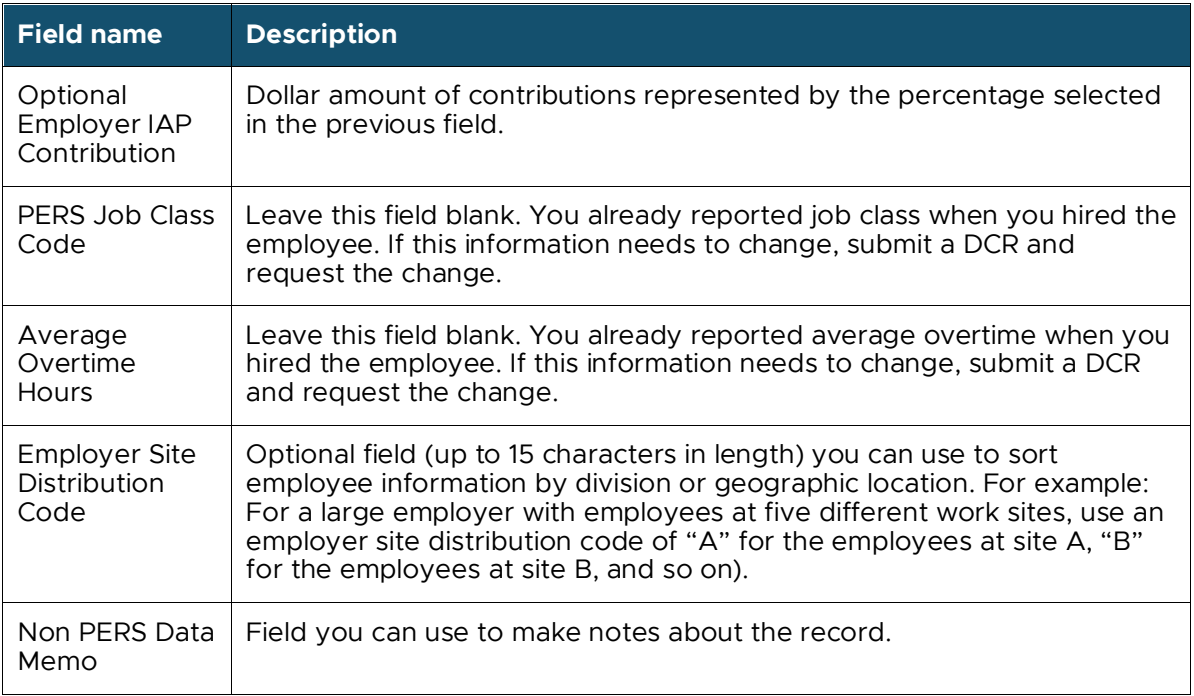